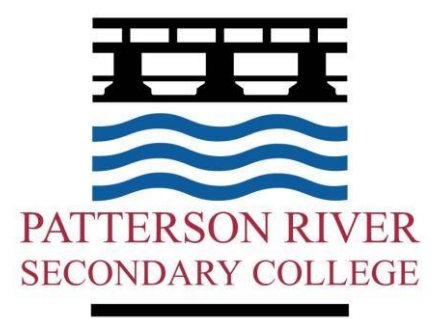

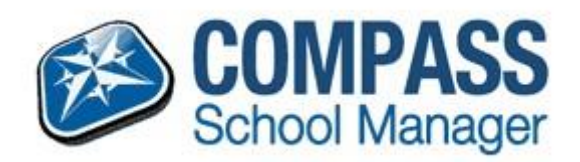

# Compass School Manager – For Parents

Date last modified

20<sup>th</sup> February 2018

# Table of Contents

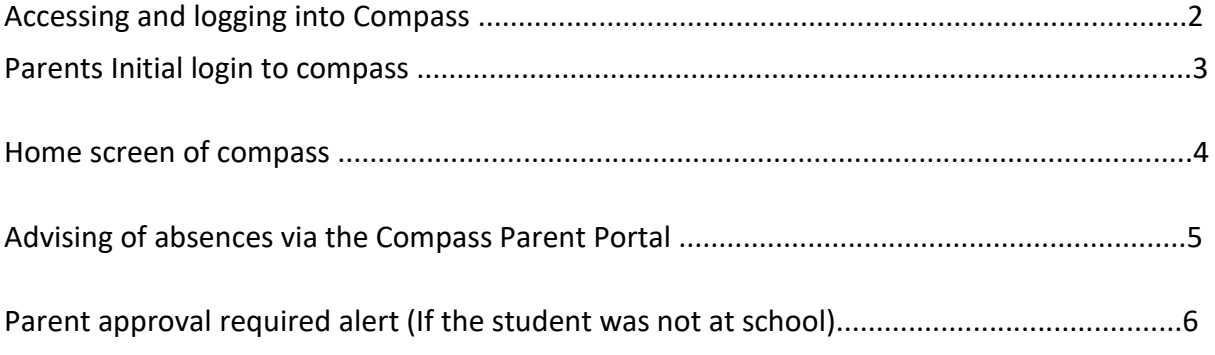

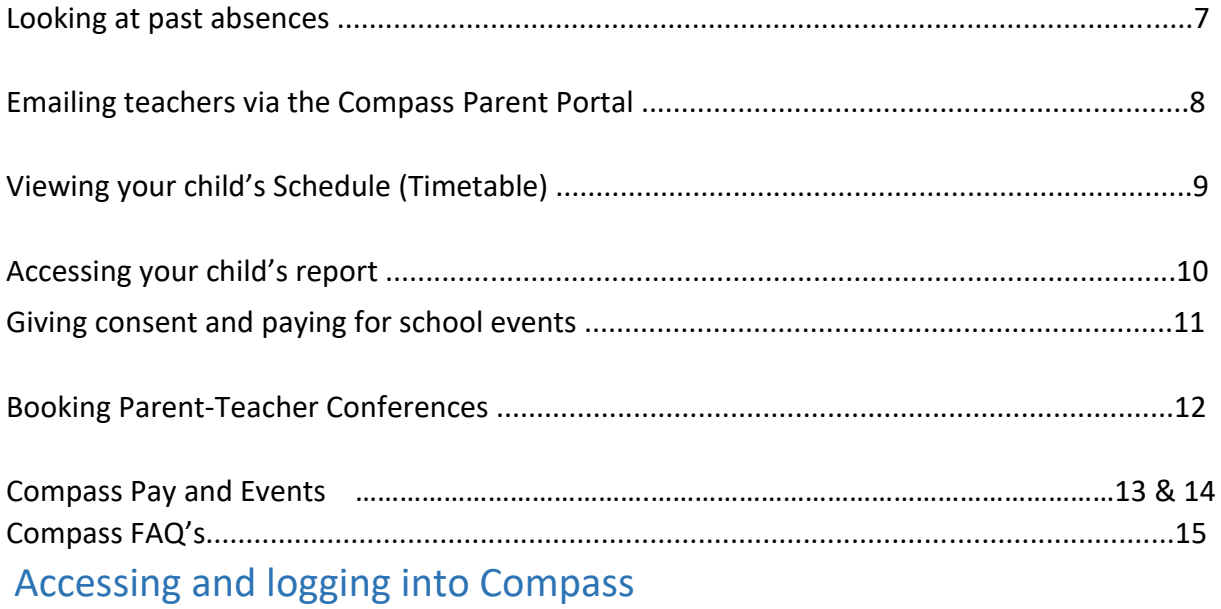

# Compass - Accessing Student Information

### **Parents/Guardians/Carers Accessing Compass**

Compass is a web-based system that is accessible on any modern web browser (Internet Explorer, Firefox, Chrome, Safari) or by using the Compass iOS or Android apps. Every family receives a separate login to Compass which has been provided to you by the school.

See below a list of supported and not supported browsers.

### **Recommended browsers:**

- Google Chrome (latest)
- Firefox (latest)
- Apple Safari (latest)
- Safari on iPad (2nd + 3rd Gen)
- Internet Explorer 10 / 11

### **Not recommended, but supported**

- Internet Explorer 9
- Safari on iPad (1st Gen)

### **Not supported**

- Internet Explorer 8 and below
- Any non-current version of Firefox
- Any non-current version of Chrome
- Any non-current version of Safari

### Parent's Initial login to compass

To access compass, open an internet browser and go to:

### [https://prsc-vic.compass.education](https://prsc-vic.compass.education/)

You will then need to enter your username and password.

When parents first log into compass they will need to verify their details in compass.

After entering your username and password into compass you will see the below screen.

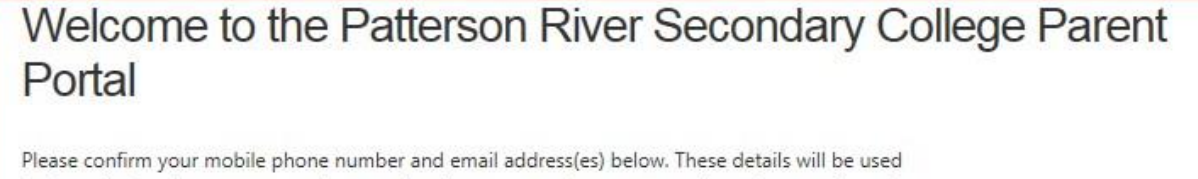

by the school to keep you up to date on school news, upcoming events, student absences, fees due for payment and a range of other information services (depending on the Compass features your school uses).

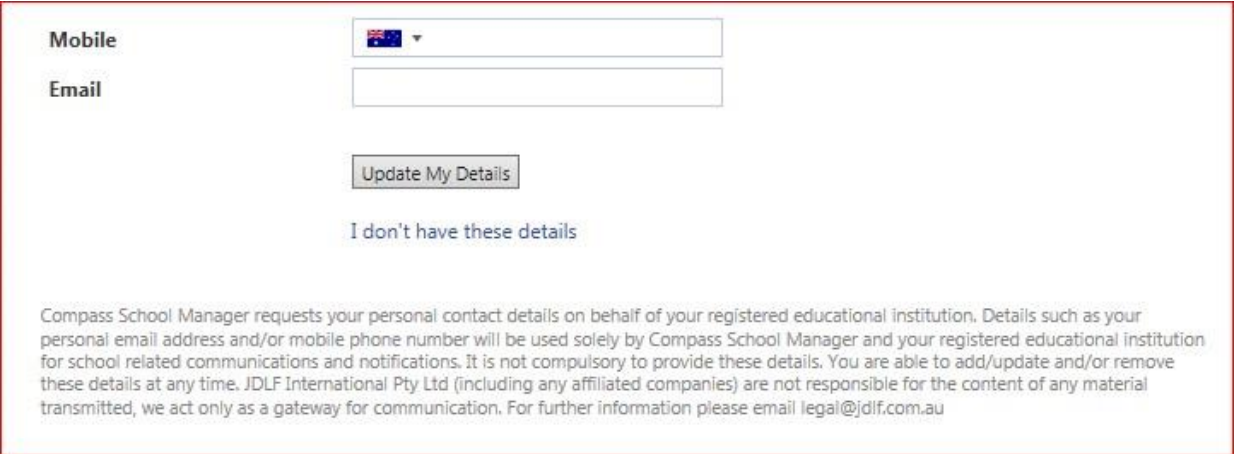

Please ensure that your mobile number and email address are correct, then click "Update My Details"

If the below details do not exist and you have a mobile and/or email address, please enter them, then click 'Update My Details'

After verifying your details, you will then need to change your password number to log into compass.

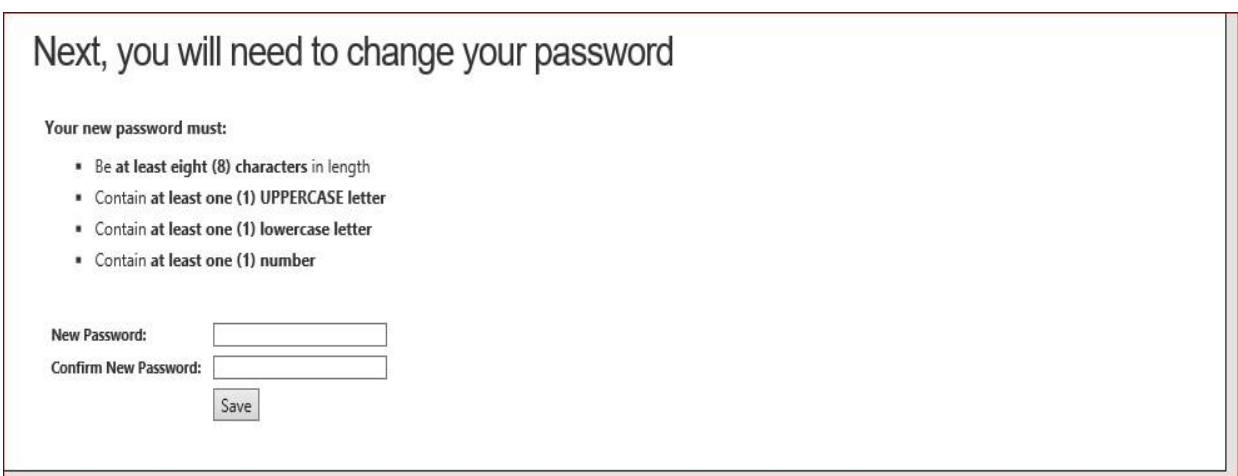

Please keep a record of your User Name and your password (pin) number safe. If you forget your password, you can reset it by contacting the General Office at school. Please note we are unable to give the password to your child. Your User Name will always stay the same.

 **When you first log into compass you will see the below screen**

Home screen of compass

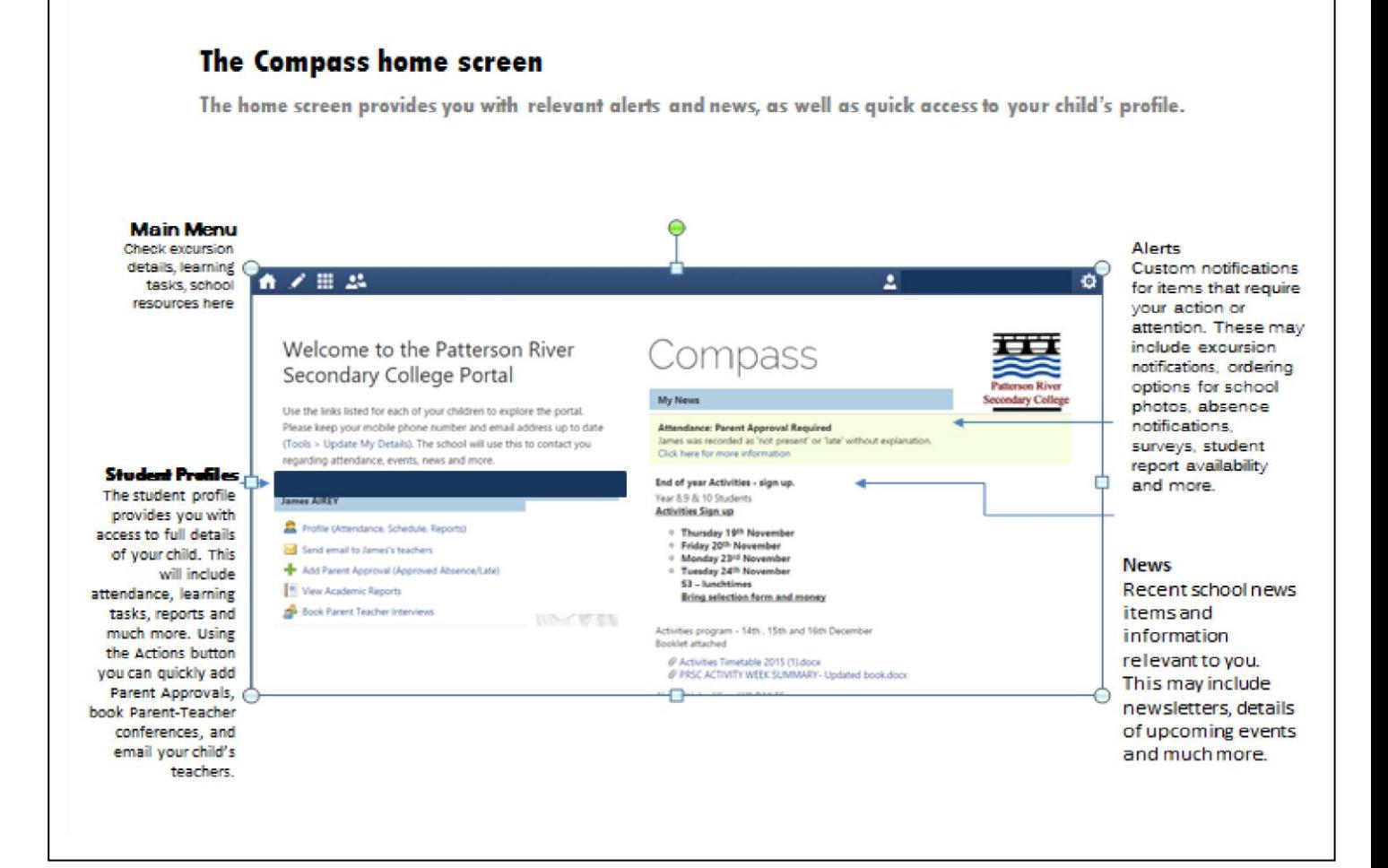

# Advising of absences via the Compass Parent Portal

How to advise us of a past or upcoming absence for your child.

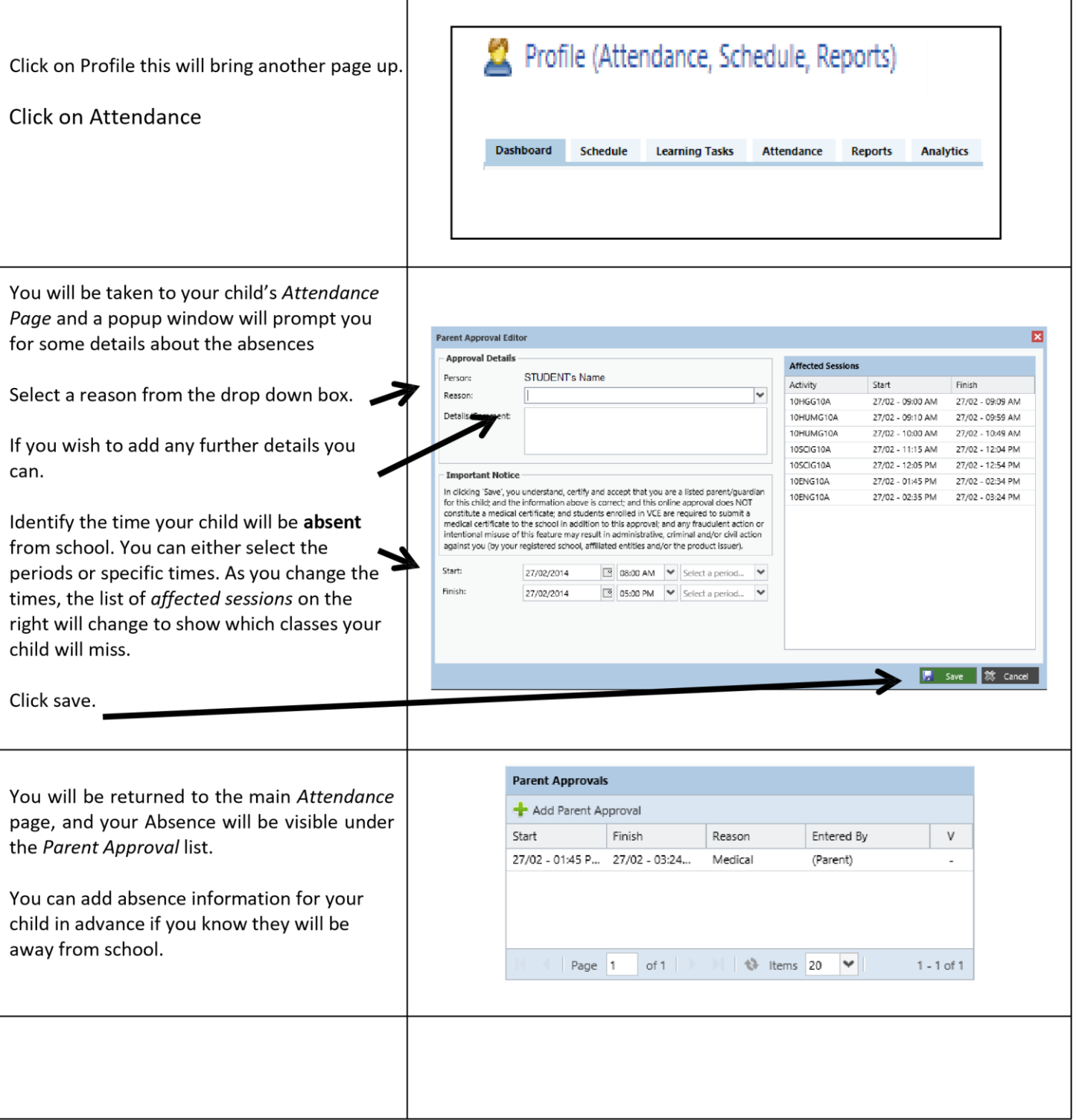

### Parent approval required alert (If the student was not at school)

If your student was marked as not being present or late to school for previous days, you will see an alert under "My Alerts"

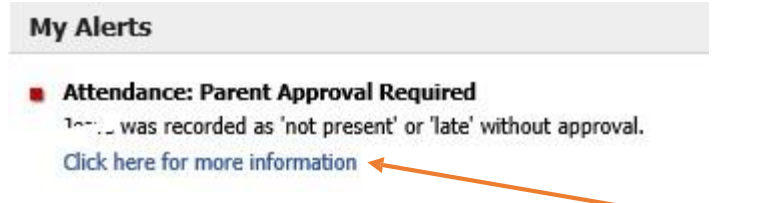

To approve these absences or lateness click "Click here for more information"

You will be taken to the unapproved absence page. Here you can select the classes your student was not marked "not present" and provide a parent approval for the student not being at school.<br>Unangroved (Not Present and Late)

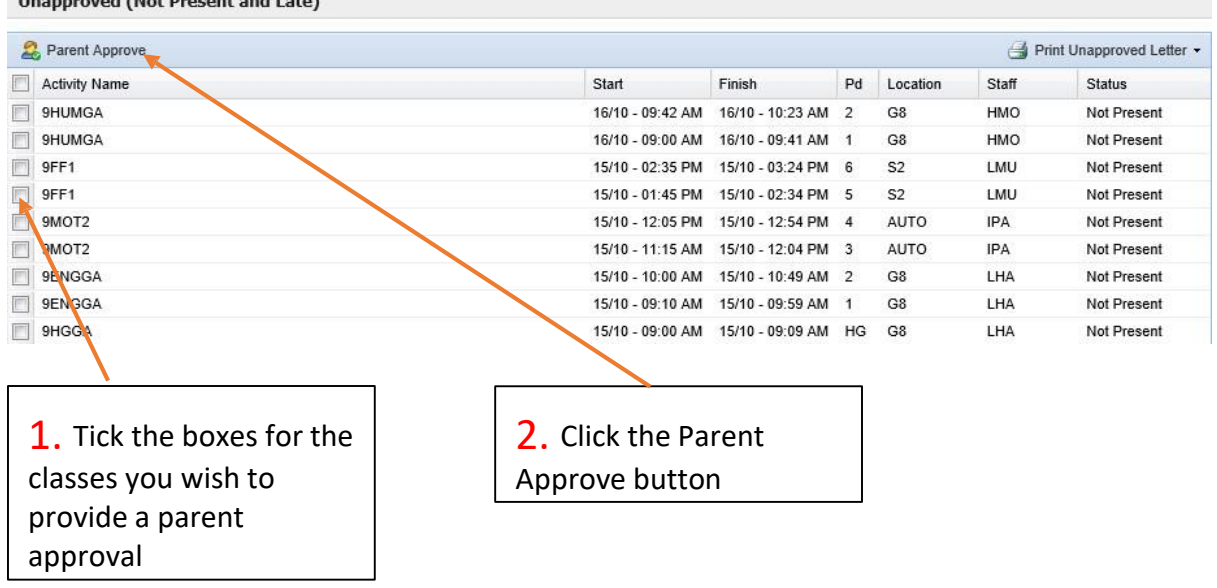

Enter the reason for the absence and any details or comments required. Click Save

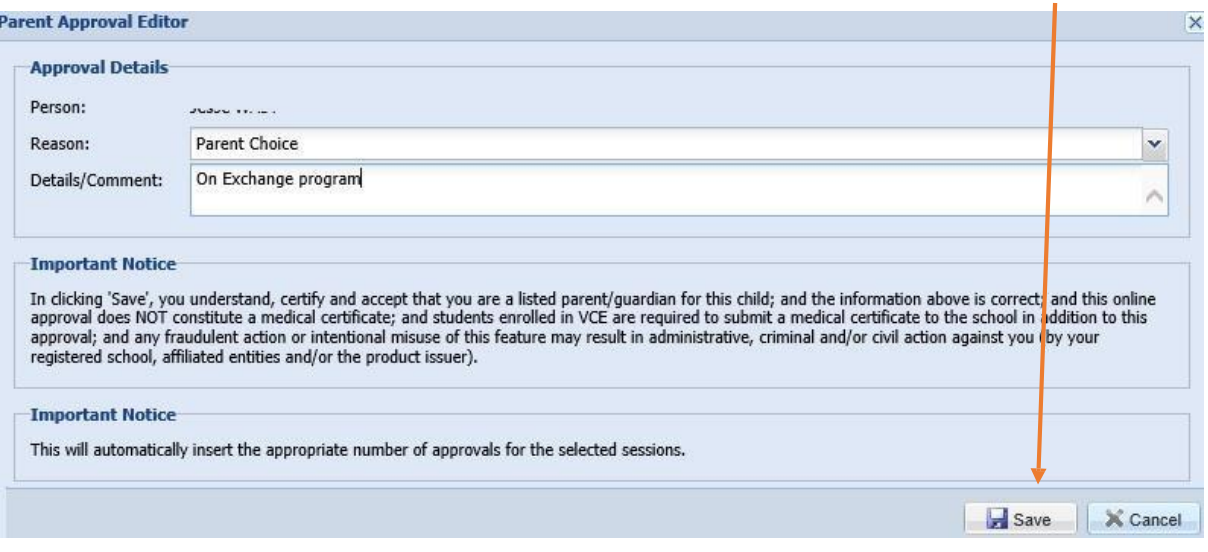

6

# Looking at past absences

Compass contains a lot of information about your child and their time at school. As much as it is useful to advise the school of absences prior to them occurring, sometimes this just isn't possible. You can access a list of all unapproved absences for your child, and if appropriate, approve them.

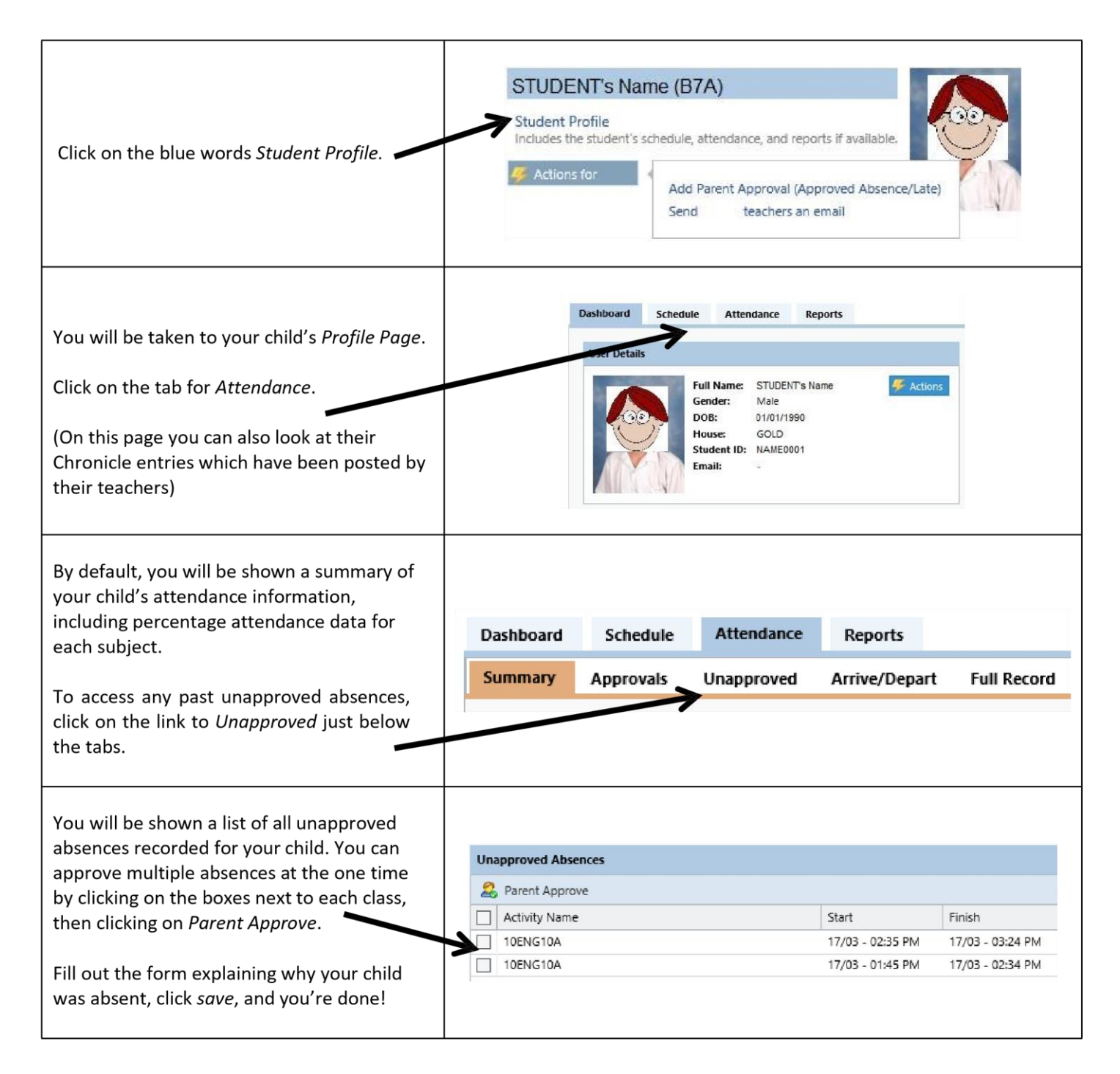

\*In the Senior School (Years 10 – 12) students/ parents will be required to provide medical certificates and other supporting documentation to substantiate their absence.

## Emailing teachers via the Compass Parent Portal

One of the main reasons for Patterson River Secondary College introducing Compass School Manager was to make two- way communication between the school and home easier. On Compass, the school will communicate with you via direct emails, chronicle posts and end of semester reports. The easiest way for you to communicate with us is via a direct email which you can send to any of your child's teachers.

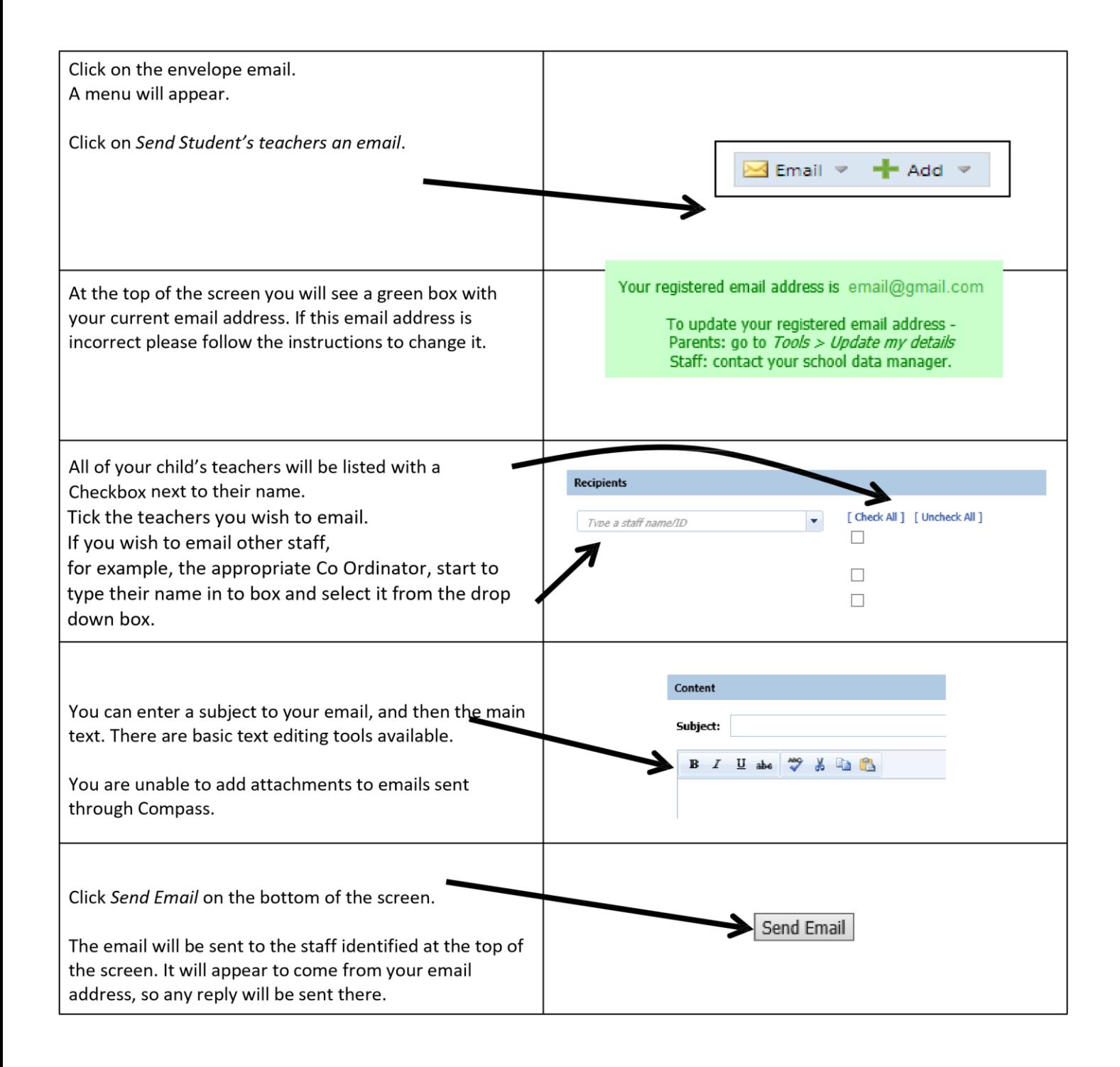

# Viewing your child's Schedule (Timetable)

Compass will allow you to view your child's normal timetable, as well as see any special events which they may be participating in. These will include excursions, guest speakers, instrumental music lessons and other events which may cause them to miss classes.

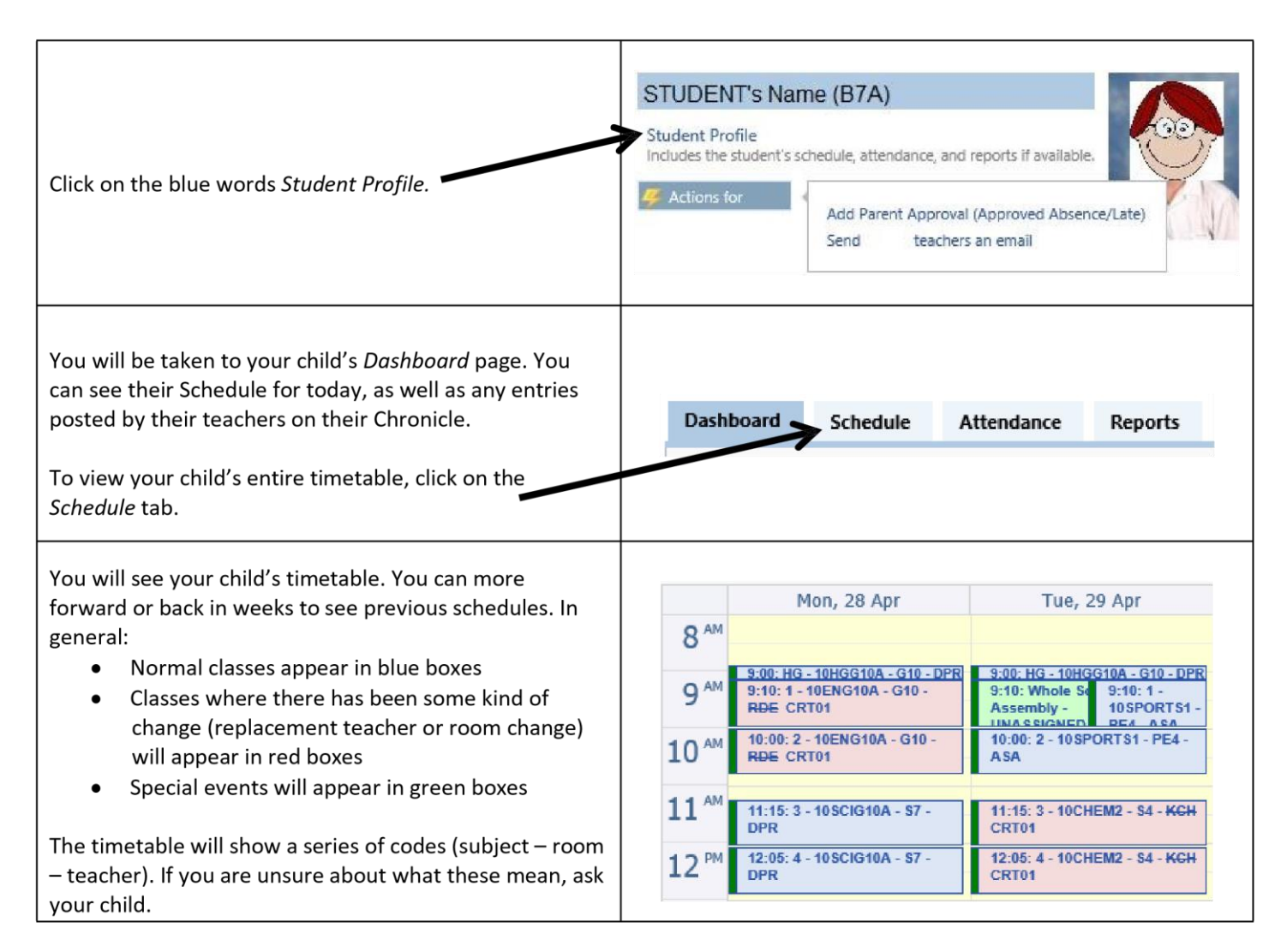

Your child can also view their schedule using their own log in information. Their username and password is exactly the same as the username and password they use to log on to their computer at school. This means that your child will be able to view any room changes which may affect them, as well as details of any replacement teachers. Your child can also see their own customized News Feed on their home page.

# Accessing your child's report

All student reports will be uploaded to Compass for parents to access at home. Paper copies of reports will not be provided to parents.

To access your child's report, follow the simple instructions below. Go to the Patterson River Secondary College website:

Click on Compass School Manager logo under the menu bar

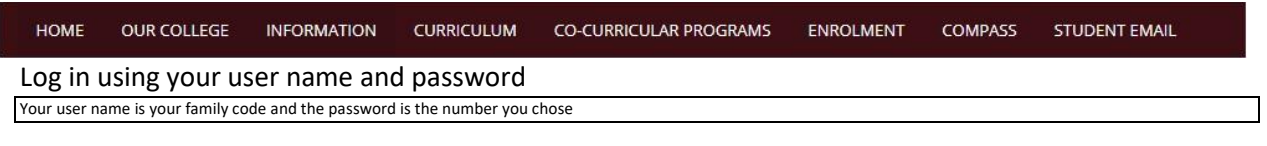

either 4 or 6 numbers

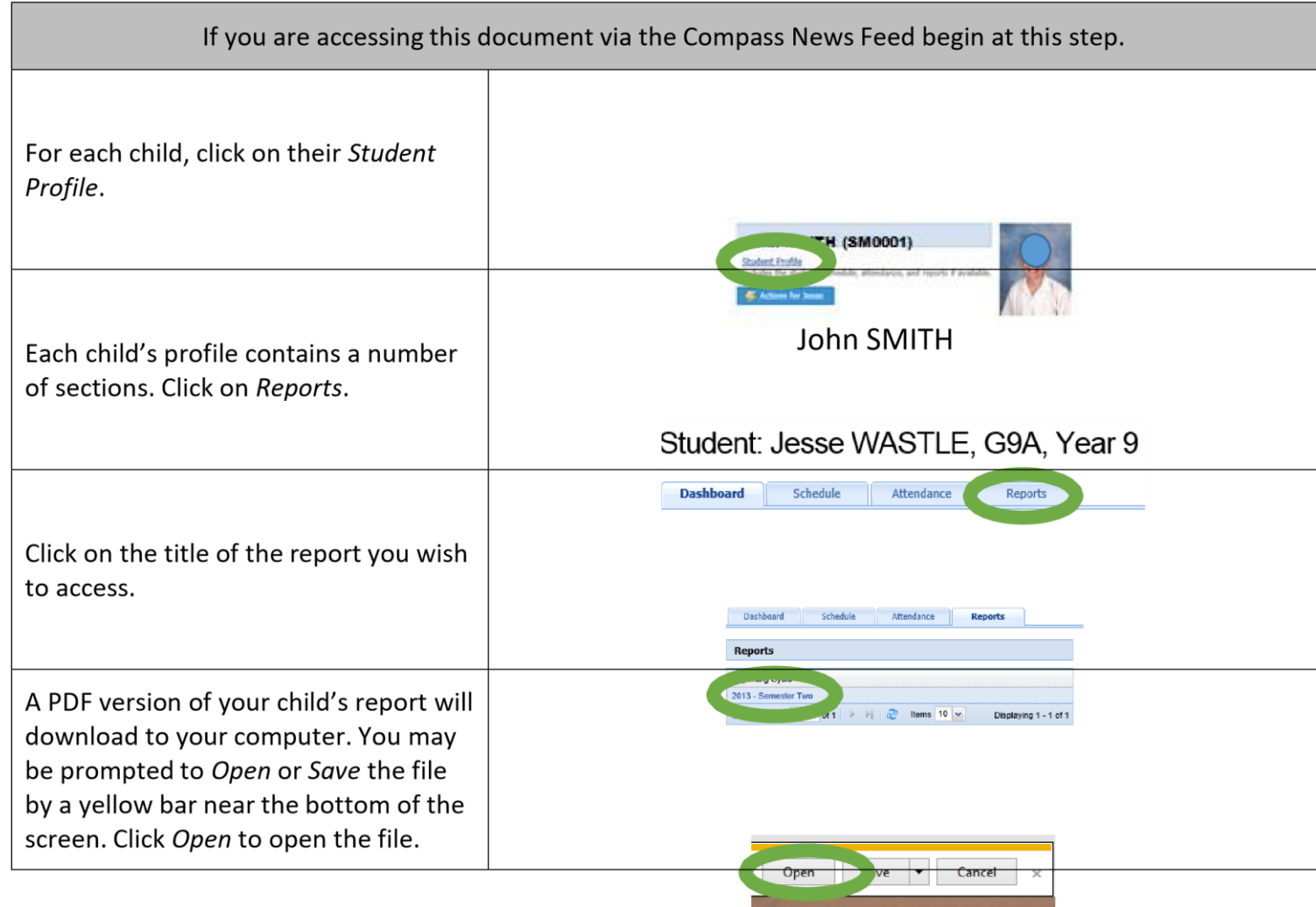

9

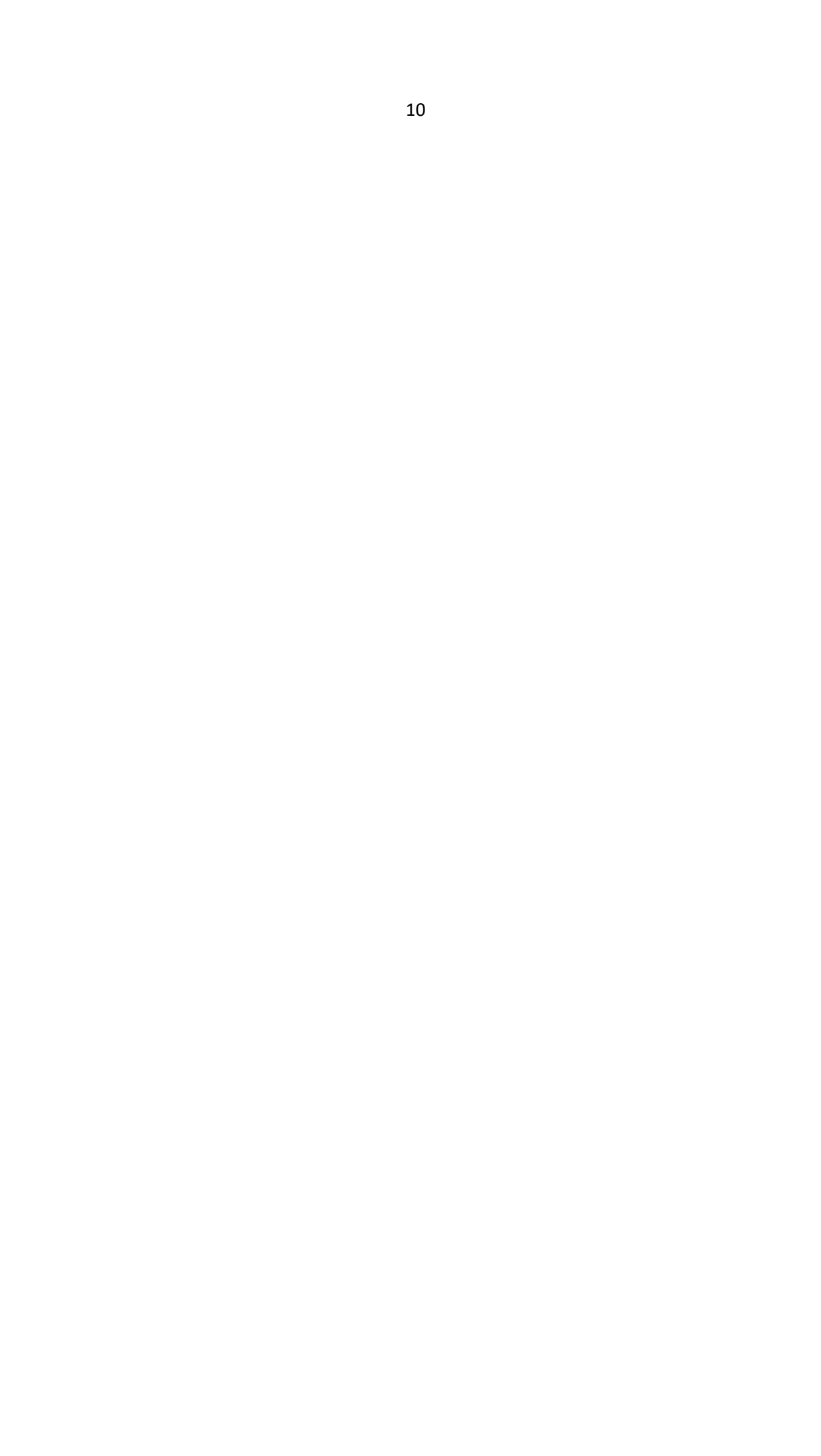

### Booking Parent-Teacher Conferences

Compass School Manager allows you to book Parent-Teacher Conferences with your child's teachers.

Because Compass knows who your child's timetable, it will only allow you to make bookings with:

- Any of their regular teachers
- Any of a select group of support staff including the wellbeing, integration and careers coordinators

Click on home screen. One of the options will be to *Book Parent-Teacher Conferences.*

Note that this option will only appear when bookings have been opened.

Click on the name of the event you wish to book for.<br>Please select the event to manage your bookings.

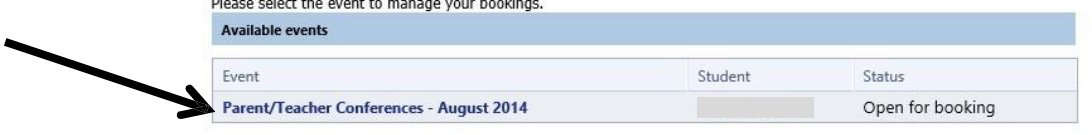

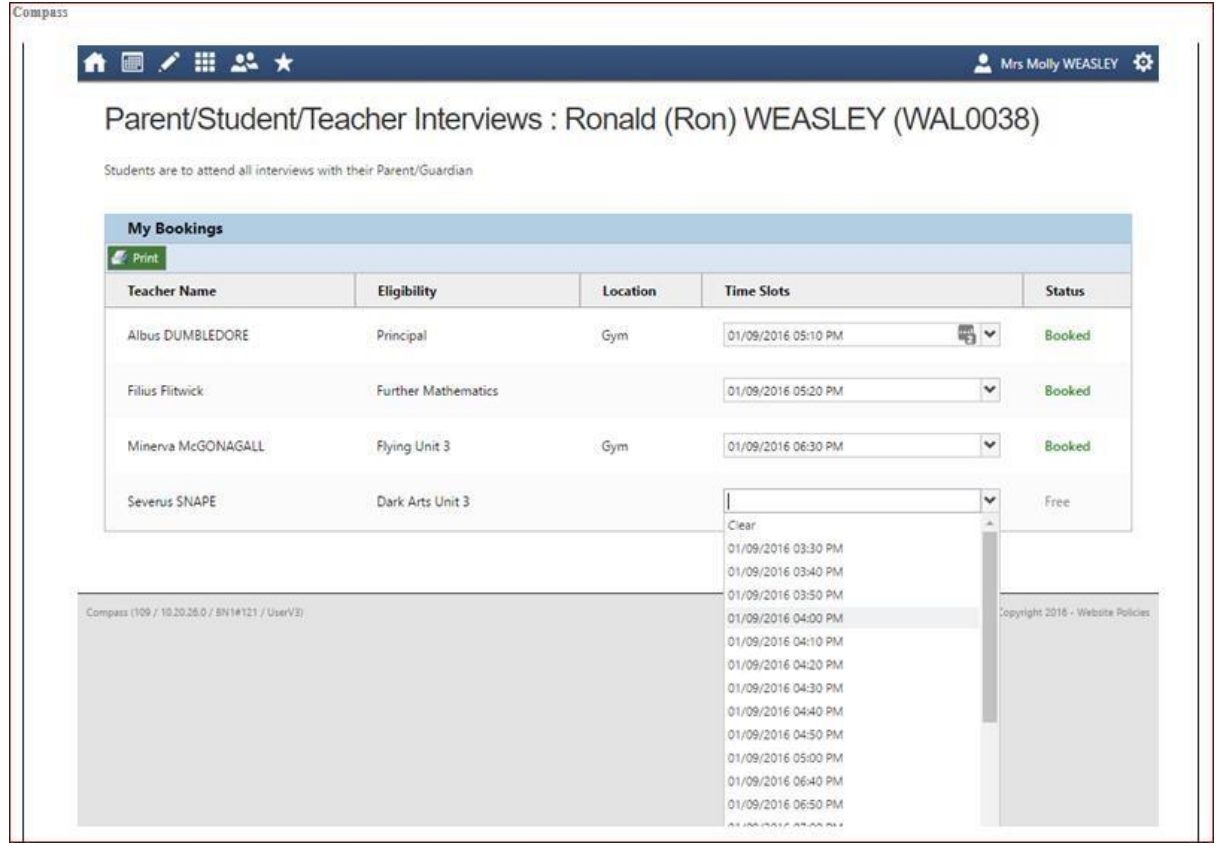

### INTRODUCING COMPASSPAY

Parents are now able to provide consent/payment, for all events (excursions, camps etc), through the Compass Portal.

Parents will receive notification of any upcoming events, which require consent/payment via email. (Please ensure that your details are correct on Compass).

To consent/pay for events using Compass:

- Log onto Compass
- 'Click' on the 'Organisation Tab'

You will have three options (as shown on screenshot) :

- To 'view' any upcoming (as well as past) events by clicking on the event name.
- To consent/pay by clicking the 'Process Now (Online)' option. Parents will then be prompted to enter information regarding emergency contact details, any medical information and credit card details where there is a cost involved.

 A 'print form (offline)' tab for those who wish to use CSEF or do not want to provide credit card details. Simply print the consent form and return to the office with either cash/cheque payment or marked CSEF.

Payments are processed securely via CompassPay and is a free service. Cards accepted include MasterCard, Visa, Mastercard debit and Visa debit. A transaction will appear on your credit card statement as 'COMPASSPAY.COM'.

Please note that for events that have a cost, Compass will not allow consent without payment.

If you or your student do not have access to a computer, please see either the General Office or the teacher in charge of the event and a permission slip will be printed for you.

For further information, please contact the General Office on 8770 6700.

### Events

### Consenting/ paying for an event

Parents will receive a notification on their home screen when there is an event that requires their approval or payment.

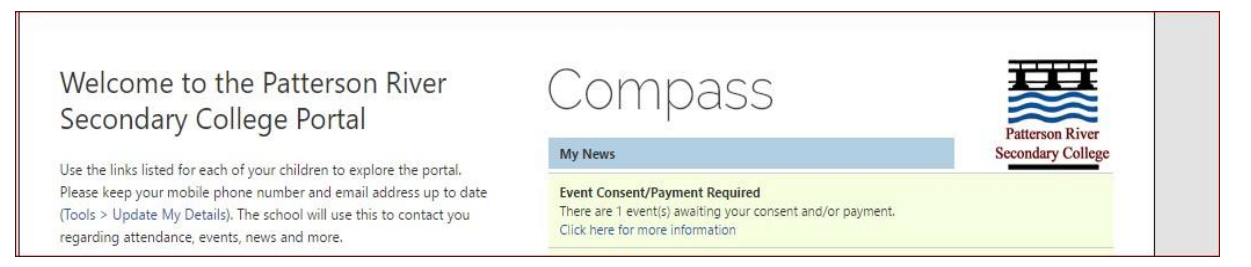

Teachers will inform students that an event is coming up, and we will email all parents who have a valid email address to ask you to check compass for the up and coming event. Please ensure that your details are correct on compass.

By clicking the "Process Now (Online)" option, parents will be prompted to enter information regarding emergency contact details as well as any relevant medical information.

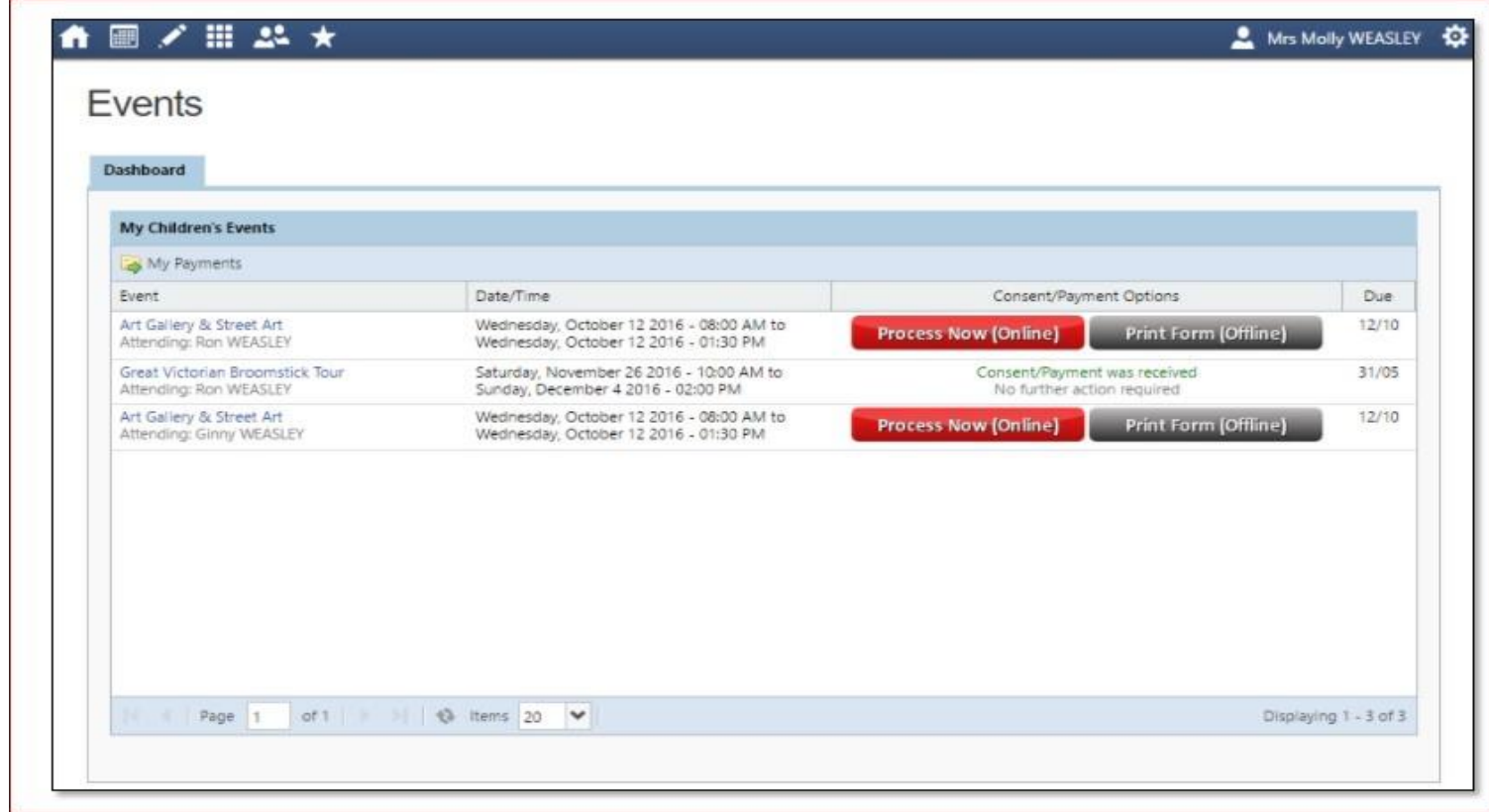

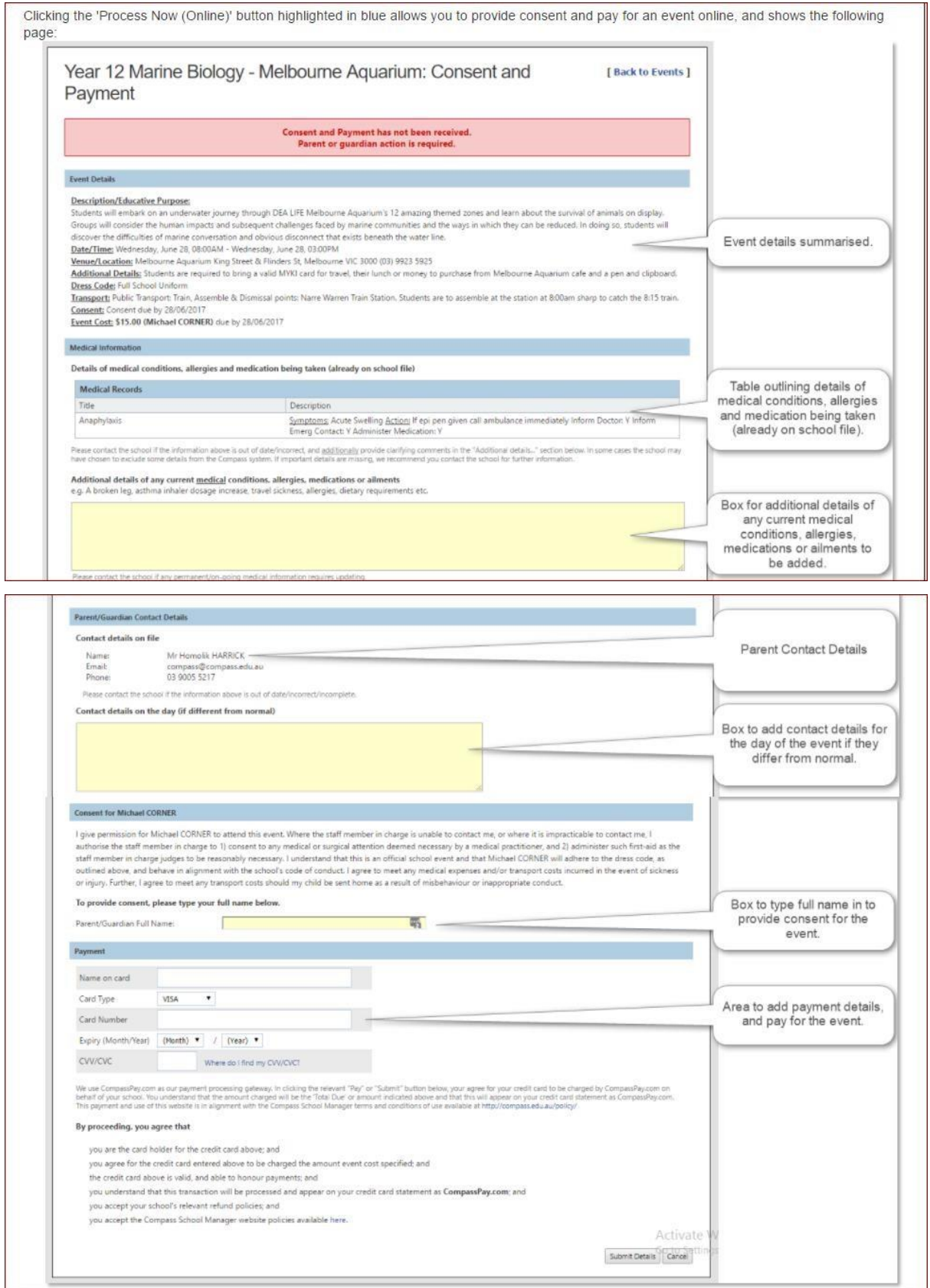

### Compass FAQ's

Parents – All parents should have log on details. Log on via the schools link

[https://prsc-vic.compass.education](https://prsc-vic.compass.education/)

**Students** – You will need to use the same username and password as you use to access the school Network.

#### *I've forgotten my password how do I reset it?*

Please contact the General office at Patterson River Secondary college to reset the password. (Remember your password is a 8 numbered pin)

#### *I am unable to see any menu bars or the page is not showing correctly?*

Please ensure you are using a supported browser. Please see the 'Accessing and logging into compass' section of this document.

#### *How do I ensure that my account remains secure?*

Change your password as soon as you log on, and ensure that it is a password that nobody will be likely to guess. Note that your password can only be numbers. Never share your password with anyone, **including your own child**. Should you suspect that your account has been compromised, it is essential that you reset your password immediately, and then report it to Patterson River Secondary College.

#### *Who should I contact for queries regarding my child's attendance?*

If you believe that there is an error on your child's attendance record, please contact the General Office on 8770 6700. If you believe that your child has missed classes without authorisation, contact his/her mentor teacher or Year Level Coordinator and they will investigate it further.

#### *Will I receive text messages for my child's absence?*

Please note that an automated email for absences will be sent to parent's email accounts each morning if a child is missing, Period 1 & 2. You can log on to compass to approved the absence, or telephone the General Office.

#### *What are the privacy arrangements regarding my child's data?*

Compass School Manager is a Victorian school management system. Information stored within this system is managed in accordance with Victorian privacy principles and is stored on servers located within Department of Education and Early Childhood Development facilities. All data remains the property of the school. A copy of the Compass privacy policy is available at [www.jdlf.com.au/policy/privacy.](http://www.jdlf.com.au/policy/privacy)